## **Anmeldungen mit der SWITCH edu-ID**

Business Applications

Gülsah Ametamey, Application Managerin

5. Juni 2023

### **Inhaltsverzeichnis**

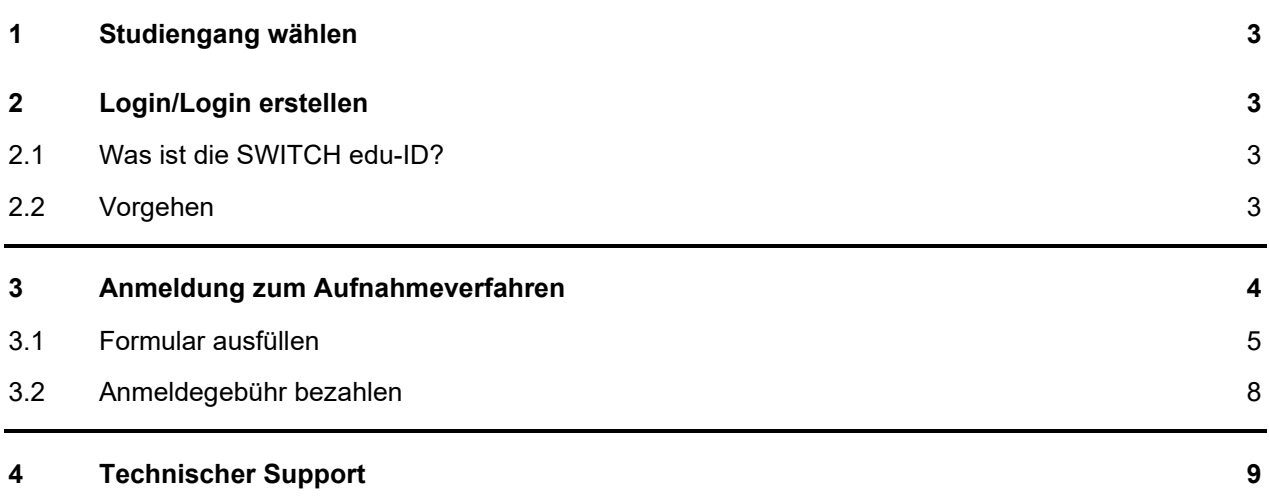

### <span id="page-2-0"></span>**1 Studiengang wählen**

1. Wählen Sie auf den gewünschten Studiengang

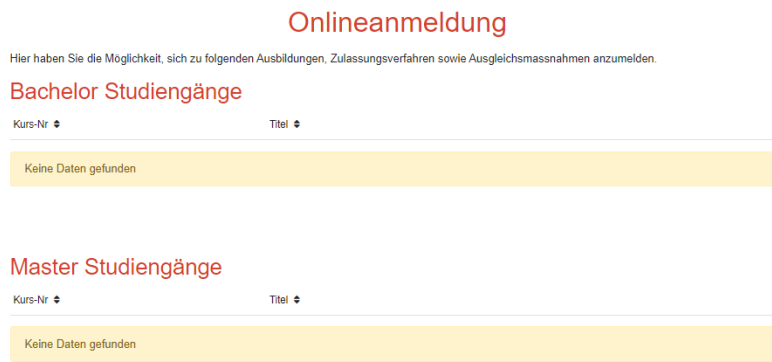

2. Lesen die nachfolgenden Texte aufmerksam durch und klicken auf «Jetzt anmelden».

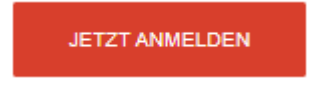

### <span id="page-2-1"></span>**2 Login/Login erstellen**

### <span id="page-2-2"></span>**2.1 Was ist die SWITCH edu-ID?**

Die SWITCH edu-ID ist eine persönliche, digitale Identität, welche lebenslang verwendet werden kann. Diese Identität wird hochschulübergreifend, unabhängig der Organisation eingesetzt und hat für den Benutzer den Vorteil, dass ein Account an mehreren Orten benutzt werden kann.

### <span id="page-2-3"></span>**2.2 Vorgehen**

**Hinweis:** Personen mit einem alten HfH-Zugang (ohne edu-ID) dürfen sich direkt an den Support über [daylightweb@hfh.ch](mailto:daylightweb@hfh.ch) wenden oder auch bei sonstigen Fragen zum Zugang.

1. Studienanwärter:innen, Weiterbildungsteilnehmer:innen, Personen ohne Learn-HfH-E-Mail-Adresse klicken auf «Weitere Personen».

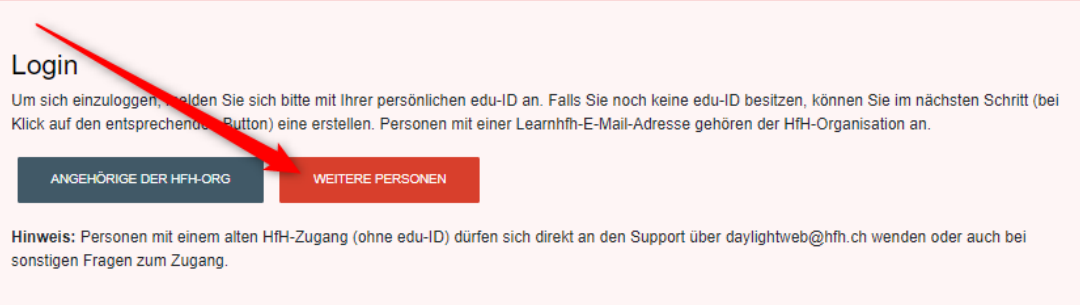

2. Verwenden Sie für Ihre edu-ID Erstellung **zwingend eine private E-Mail-Adresse** und keine Geschäfts- oder Schuladresse. Sollten Sie bereits eine edu-ID erstellt haben, dann klicken Sie auf **«Login»** und fahren Sie bitte bei **Schritt 7** fort.

# 3. Klicken Sie auf **«Konto erstellen».**

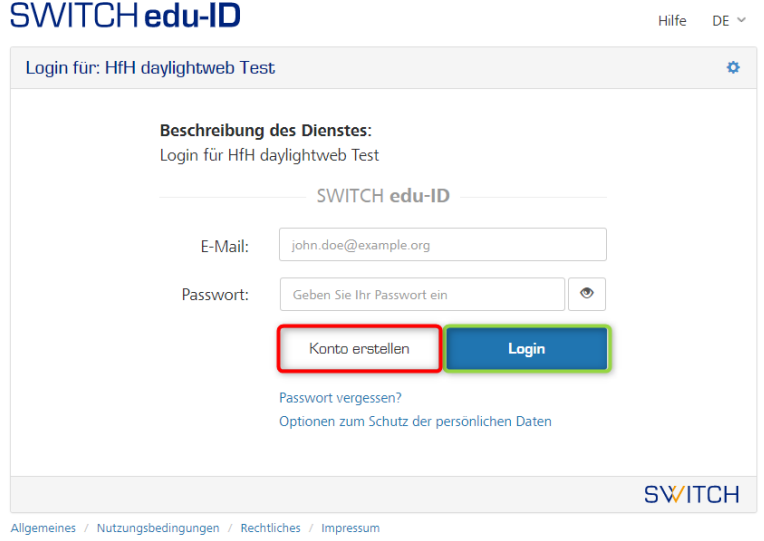

## <span id="page-3-0"></span>**3 Anmeldung zum Aufnahmeverfahren**

1. Lesen und akzeptieren Sie die AGB und klicken dann auf Anmeldung Abschliessen.

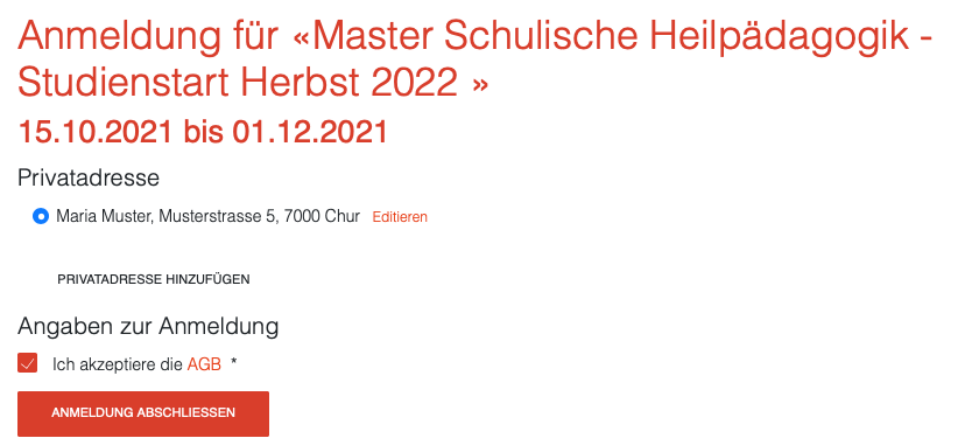

#### <span id="page-4-0"></span>**3.1 Formular ausfüllen**

Sie sind nun angemeldet und können damit beginnen das Formular auszufüllen und Ihre Unterlagen einzureichen. Je nach Studiengang werden unterschiedliche Angaben benötigt.

1. Gehen Sie dafür auf «Allgemein» -> «Meine Aufnahmeverfahren»

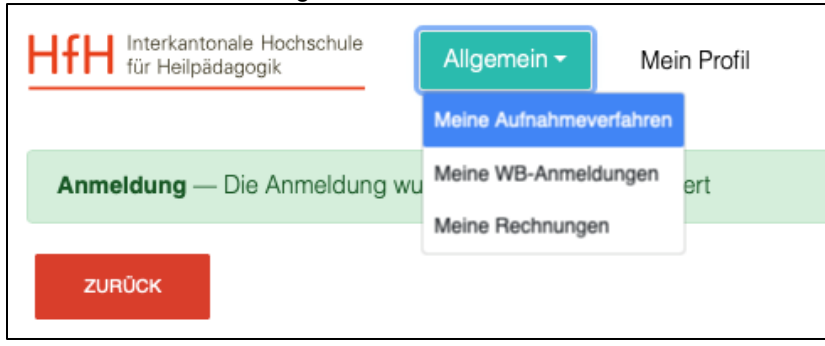

2. Unter «meine Aufnahmeverfahren» sehen Sie alle Aufnahmeverfahren, auf welche Sie angemeldet sind und können mit einem Klick auf den roten Button «Formular» das Formular ausfüllen und die Unterlagen einreichen.

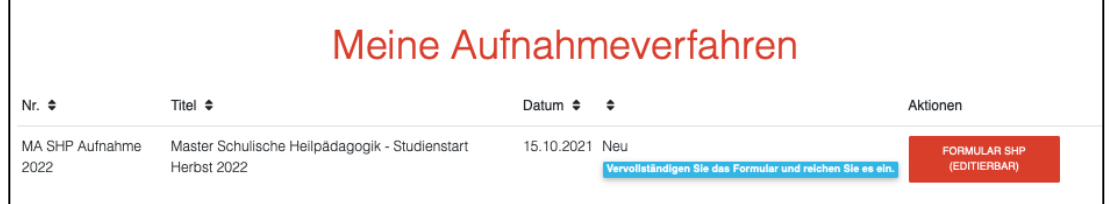

- 3. Füllen Sie nachfolgend alle Fragen korrekt aus und laden Sie alle benötigten Dokumente hoch.
- 4. Mit den Buttons «Vorherige Seite» und «Nächste Seite» können Sie die Seiten des Formulars vor und zurück blättern.

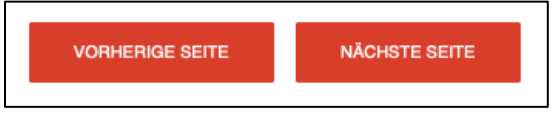

5. Mit Hilfe der Seitenauswahl können Sie direkt auf die gewünschte Seite des Formulars gelangen.

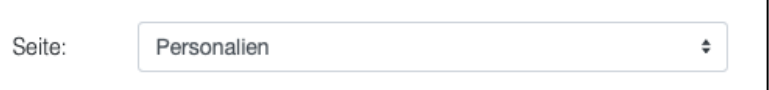

6. Wenn Sie die Validierung einschalten, wird angezeigt welche Felder zwingend ausgefüllt werden müssen.

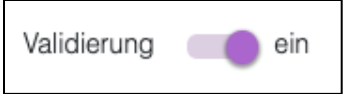

7. Dokumente müssen als PDF oder als JPG hochgeladen werden.

Mit einem Klick auf den Button «Weitere Felder Hinzufügen» können weitere Felder hinzugefügt werden und somit weitere Dokumente desselben Typs hochgeladen werden, falls Sie zum Beispiel mehrere Arbeitszeugnisse Hochladen möchten und diese nicht in einem PDF zusammengeführt sind.

Mit einem Klick auf den Button «Löschen» können diese wieder gelöscht werden.

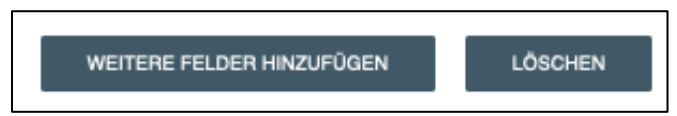

8. Falls Sie nicht alles ausfüllen konnten und allenfalls noch auf Dokumente warten müssen, können Sie Ihre bereits ausgefüllten Daten, mit einem Klick auf «Speichern», speichern. Danach können Sie das Formular jederzeit weiter ausfüllen in dem Sie sich wieder einloggen [\(https://daylightweb.hfh.ch\)](https://daylightweb.hfh.ch/) und unter «Allgemein» -> «Meine Aufnahmeverfahren» das Formular weiter ausfüllen.

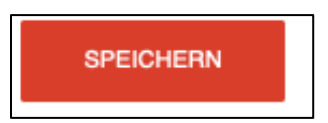

9. Wenn Sie alles ausgefüllt haben, klicken Sie auf «Prüfen und Abschliessen.»

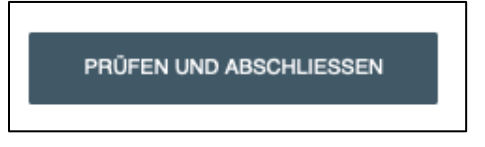

10. Wenn alles korrekt ausgefüllt wurde, erscheint folgende Meldung. Falls etwas nicht stimmt, wird dies nun angezeigt.

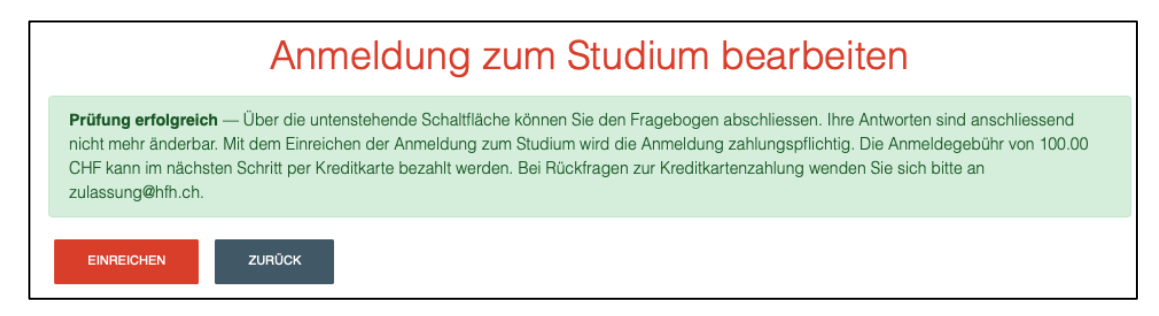

11. Mit einem Klick auf «Einreichen» können Sie die Anmeldung nun definitiv einreichen. Bitte beachten Sie, dass Sie die Angaben danach **nicht mehr ändern** können.

**Wichtig: Ihre Anmeldung wird erst nach der Zahlung der Anmeldegebühr bearbeitet.**

12. Mit dem Button «Formular» können Sie Ihre eingereichten Daten jederzeit anschauen.

Mit dem Button «Bezahlung Offen» gelangen Sie zu «Meine Rechnungen» und können die Anmeldegebühr online bezahlen.

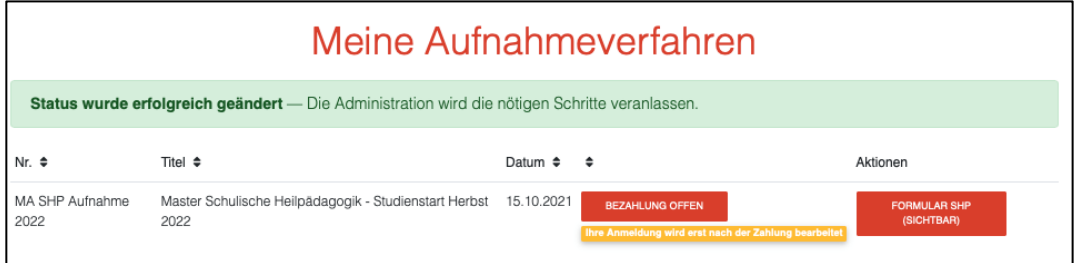

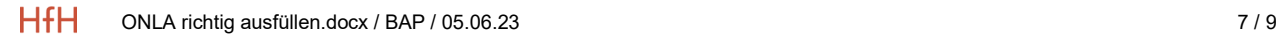

### <span id="page-7-0"></span>**3.2 Anmeldegebühr bezahlen**

Unter «Meine Rechnungen» können sie die Anmeldegebühr online bezahlen.

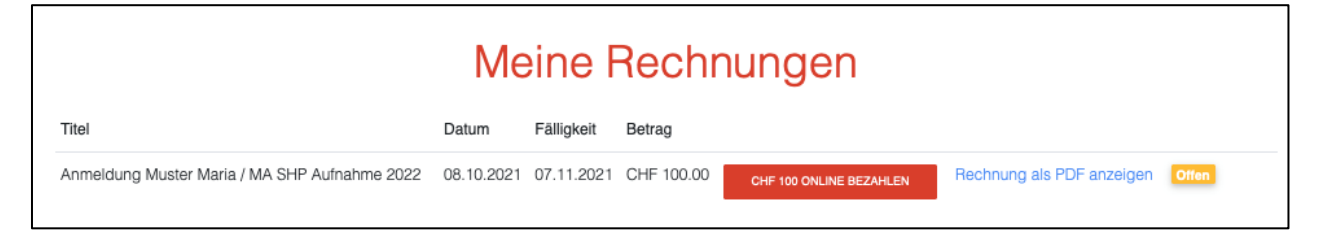

1. Um die Anmeldegebühr zu bezahlen, klicken Sie auf den Button «CHF 100 Online Bezahlen». Zudem kann die Rechnung angeschaut und als PDF gespeichert oder gedruckt werden.

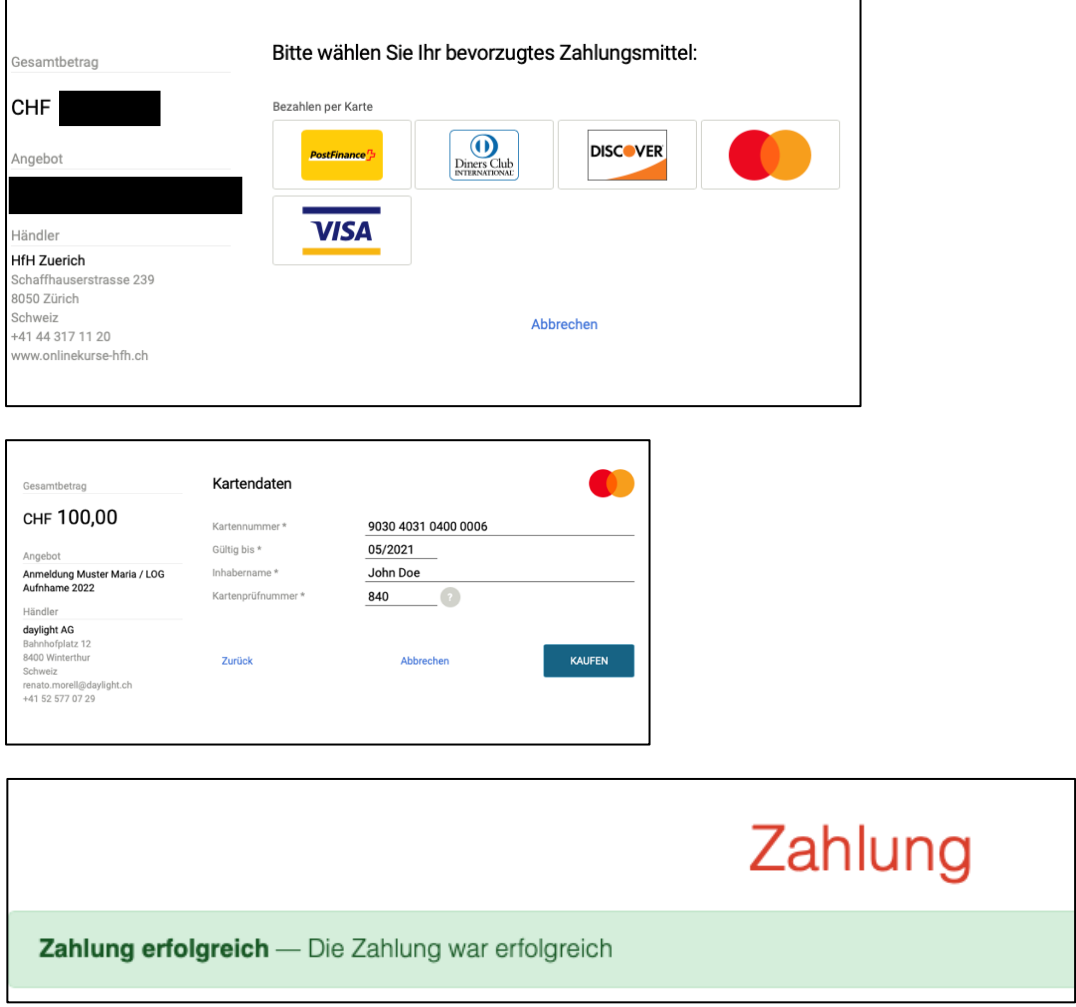

2. Unter «Meine Aufnahmeverfahren» sehen Sie nun, dass Sie bezahlt haben und dass die Anmeldung nun bearbeitet wird.

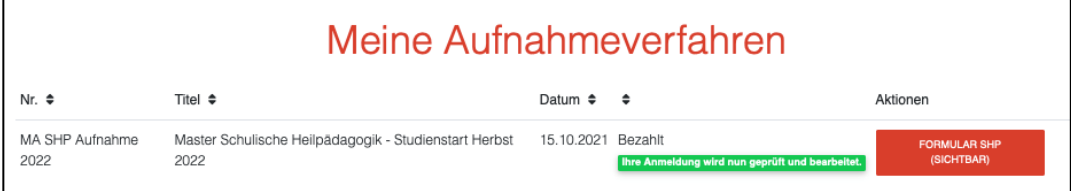

## <span id="page-8-0"></span>**4 Technischer Support**

Bitte wenden Sie sich bei technischen Störungen oder Fragen zur Anmeldung an daylightweb(at)hfh.ch.

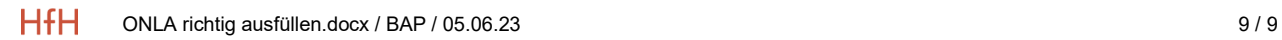